# **SDC(SCOPIA DESKTOP CLIENT) 使用教學(Windows)**

23 国家發展委員會 NATIONAL DEVELOPMENT COUNCIL

1

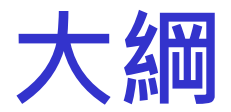

## **設備需求** ◆首次/升級安裝說明 **◆會議功能說明**

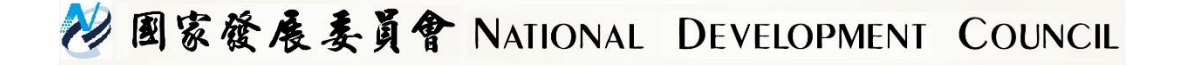

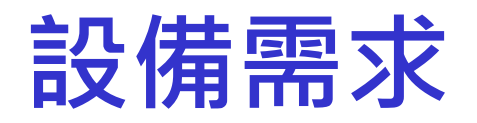

**作業系統**

**Windows 7 (32 and 64-bit) Windows 8 and 8.1 (desktop mode, 32 and 64-bit) Windows 10**

### **支援瀏覽器**

**(Windows) Google Chrome (version 66 and later) Internet Explorer (version 11) Edge (version 25 and later) Firefox (version 60 and later) Safari (version 9 and later)**

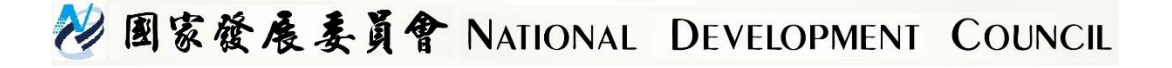

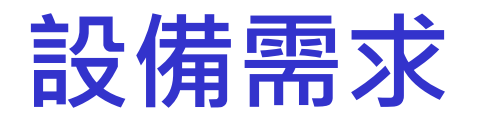

#### **設備等級**

#### **PC Intel Core™ i5 or i7 (Sandy Bridge) or newer or faster PC AMD Quad-Core Opteron**

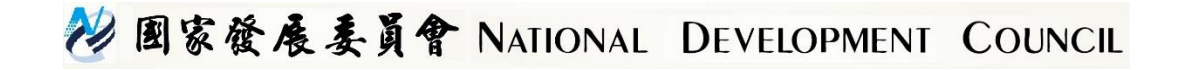

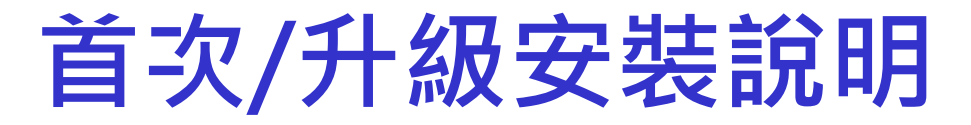

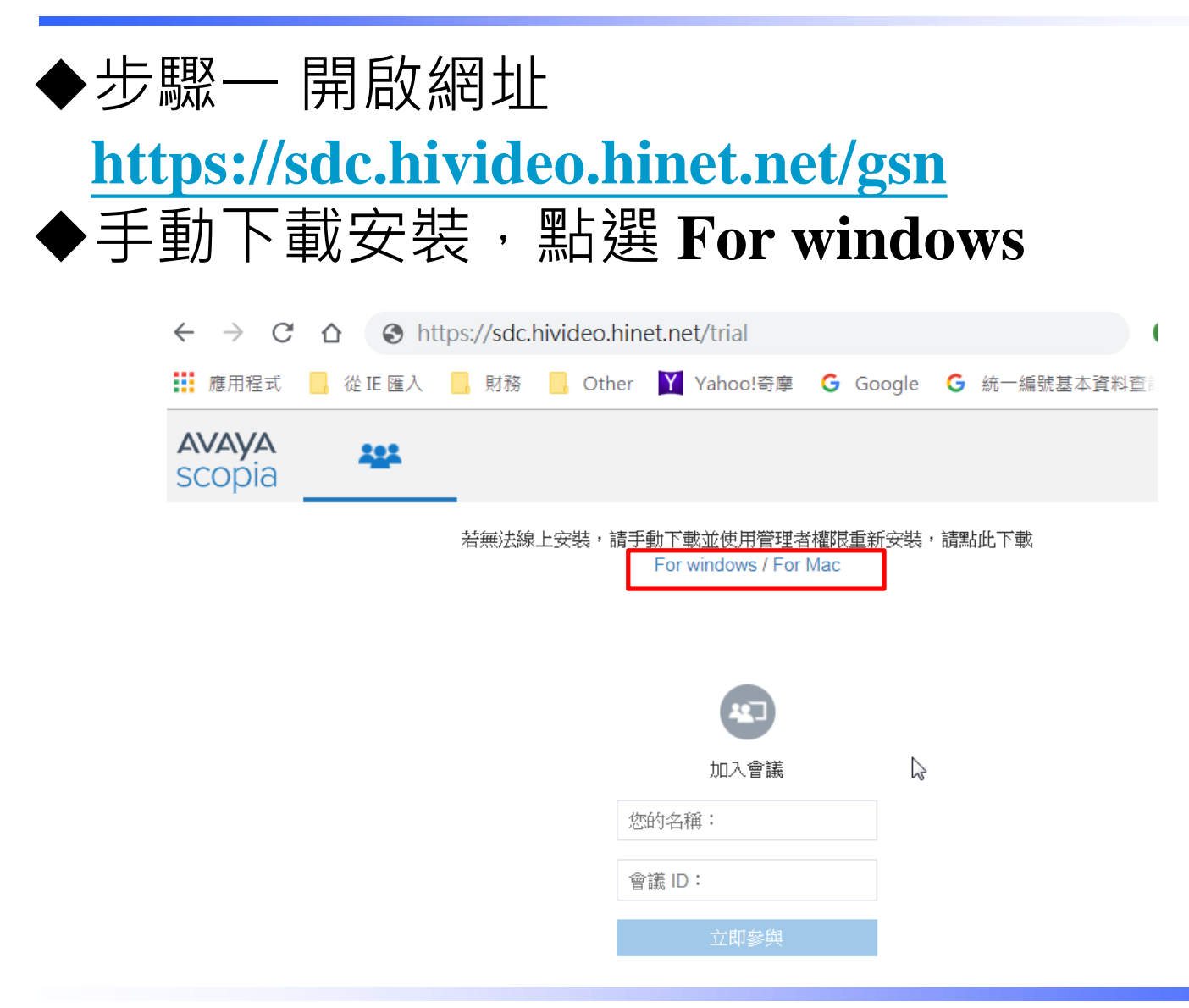

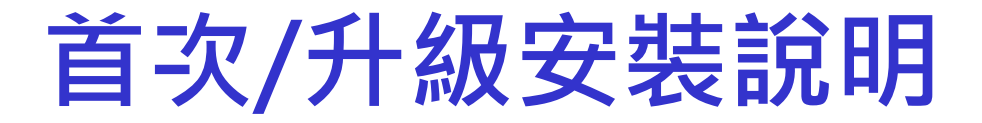

◆步驟二 至檔案位置,以系統管理員身分執行

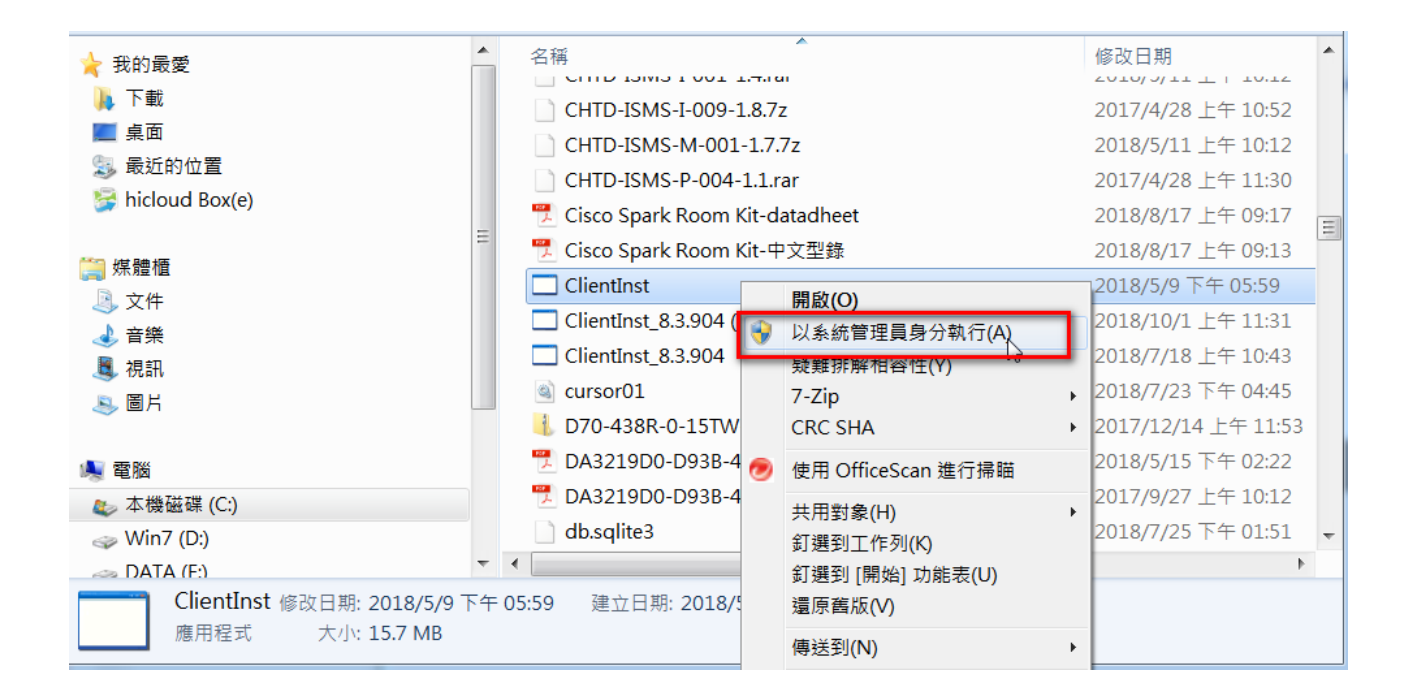

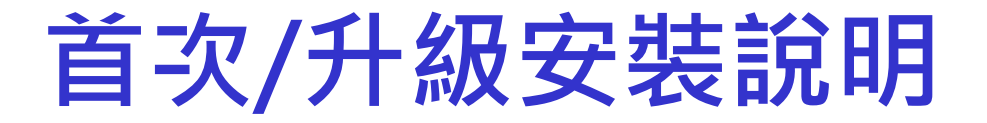

◆步驟三 重啟網站會提示開啟 **URL:Protocol**

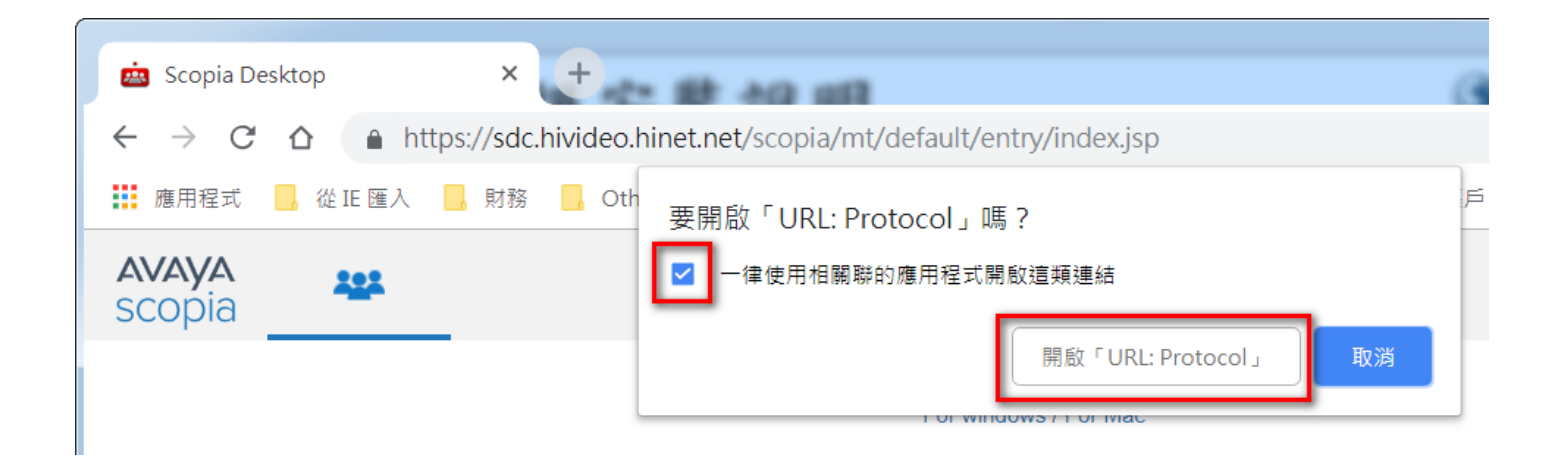

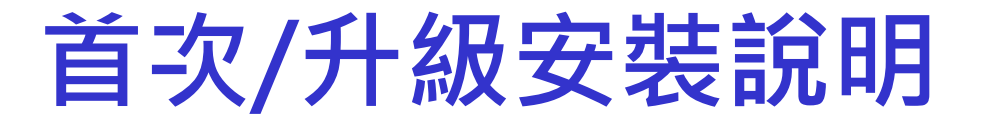

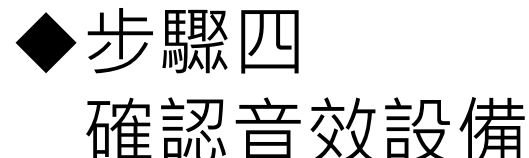

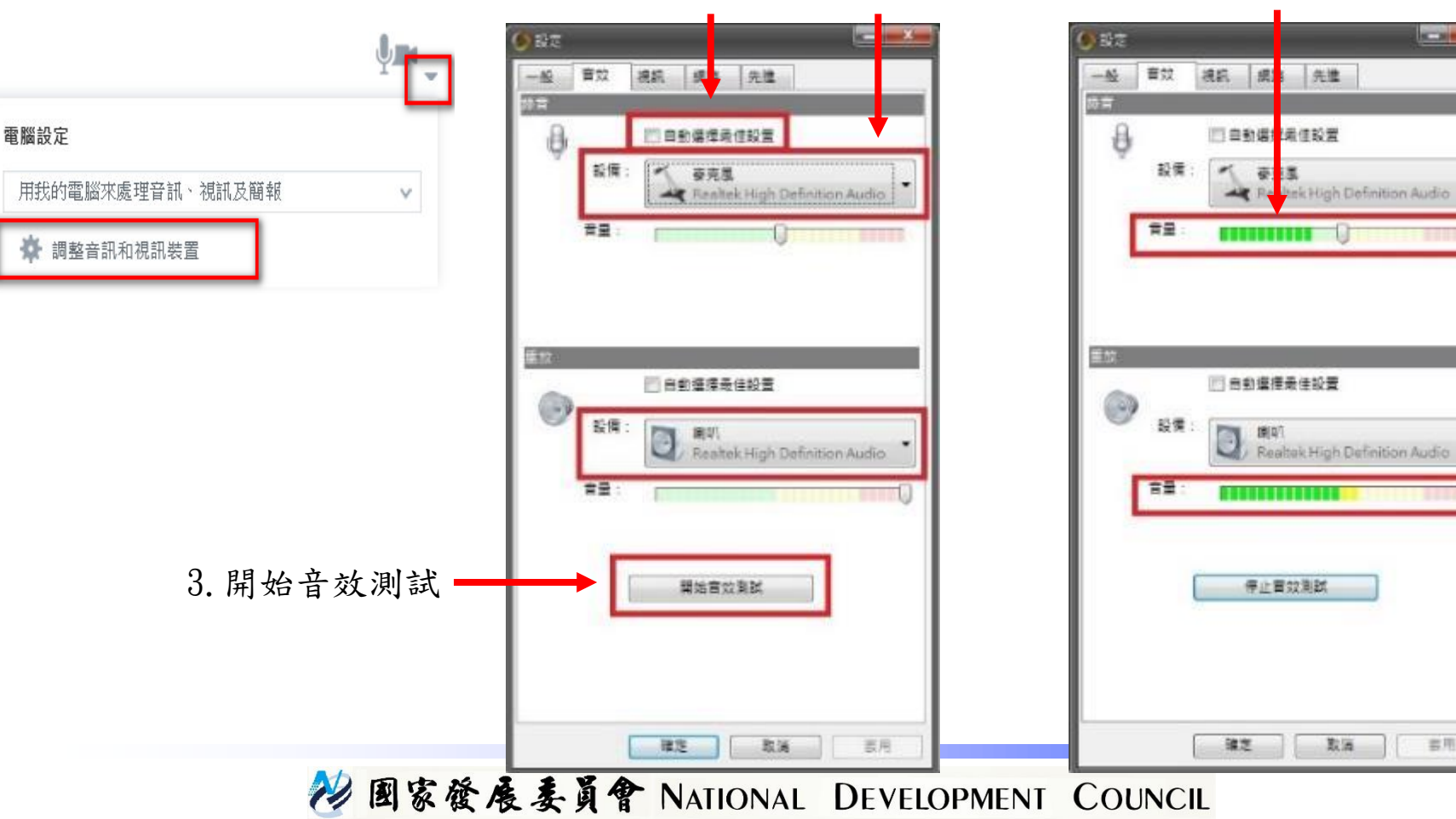

1. 開啟調整音訊裝置 2. 預設自動選擇或選擇其他裝置 4. 測試輸入輸出是否正常

**SCIENCE** 

雲用

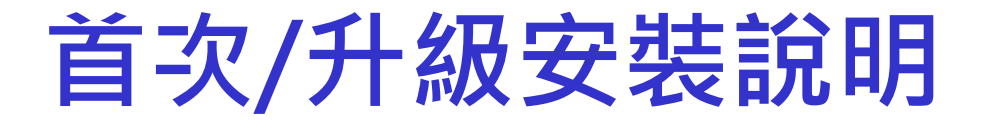

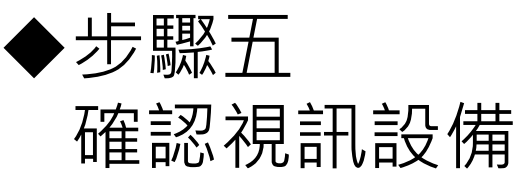

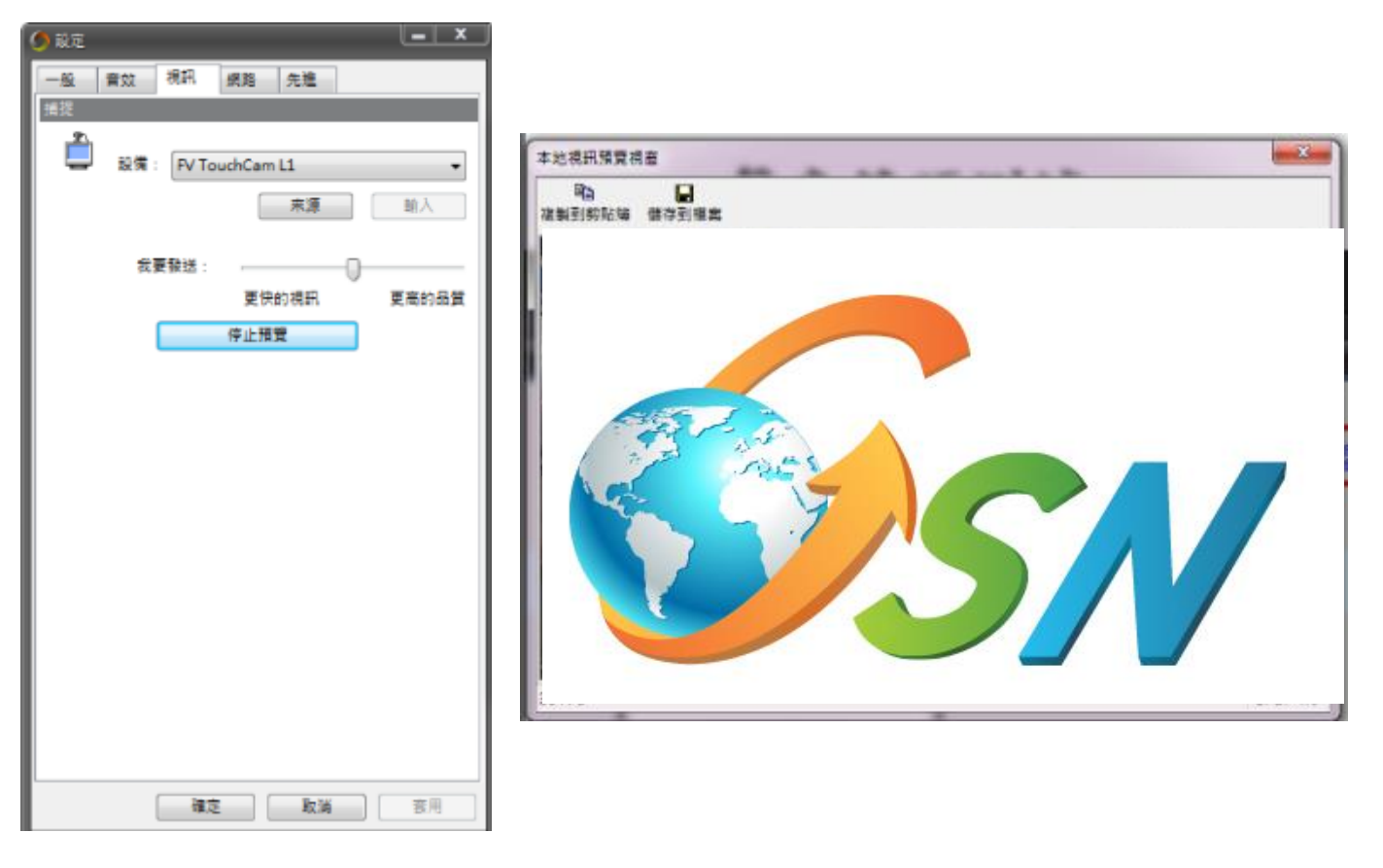

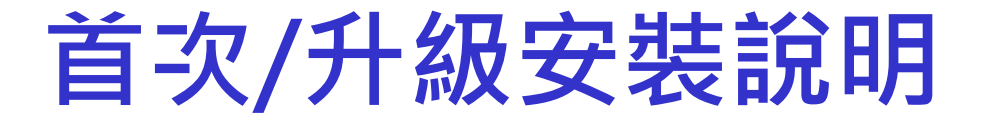

步驟六 加入視訊會議室 您的姓名,會議室ID:

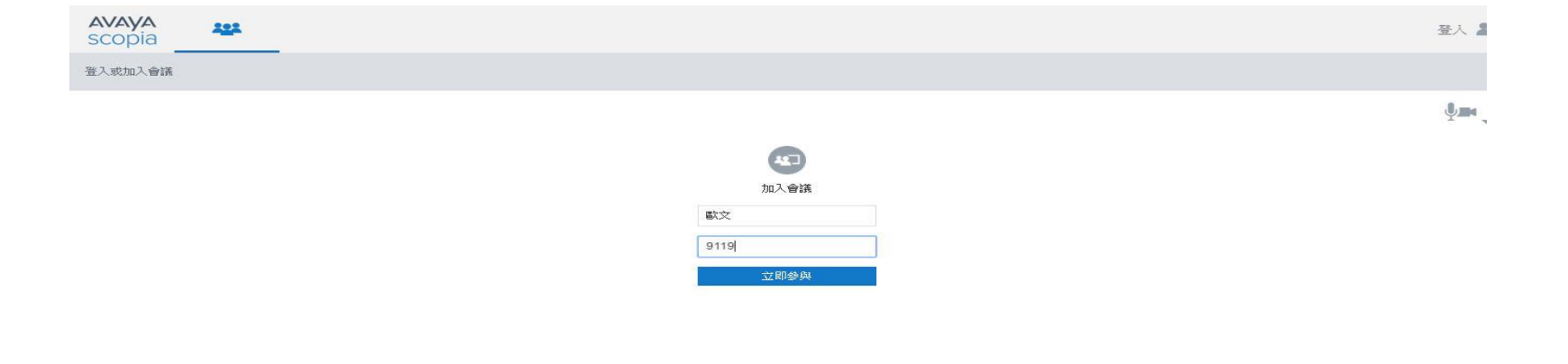

 $\mathbb{P}$ 

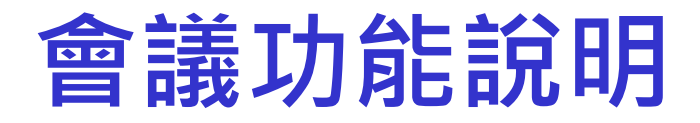

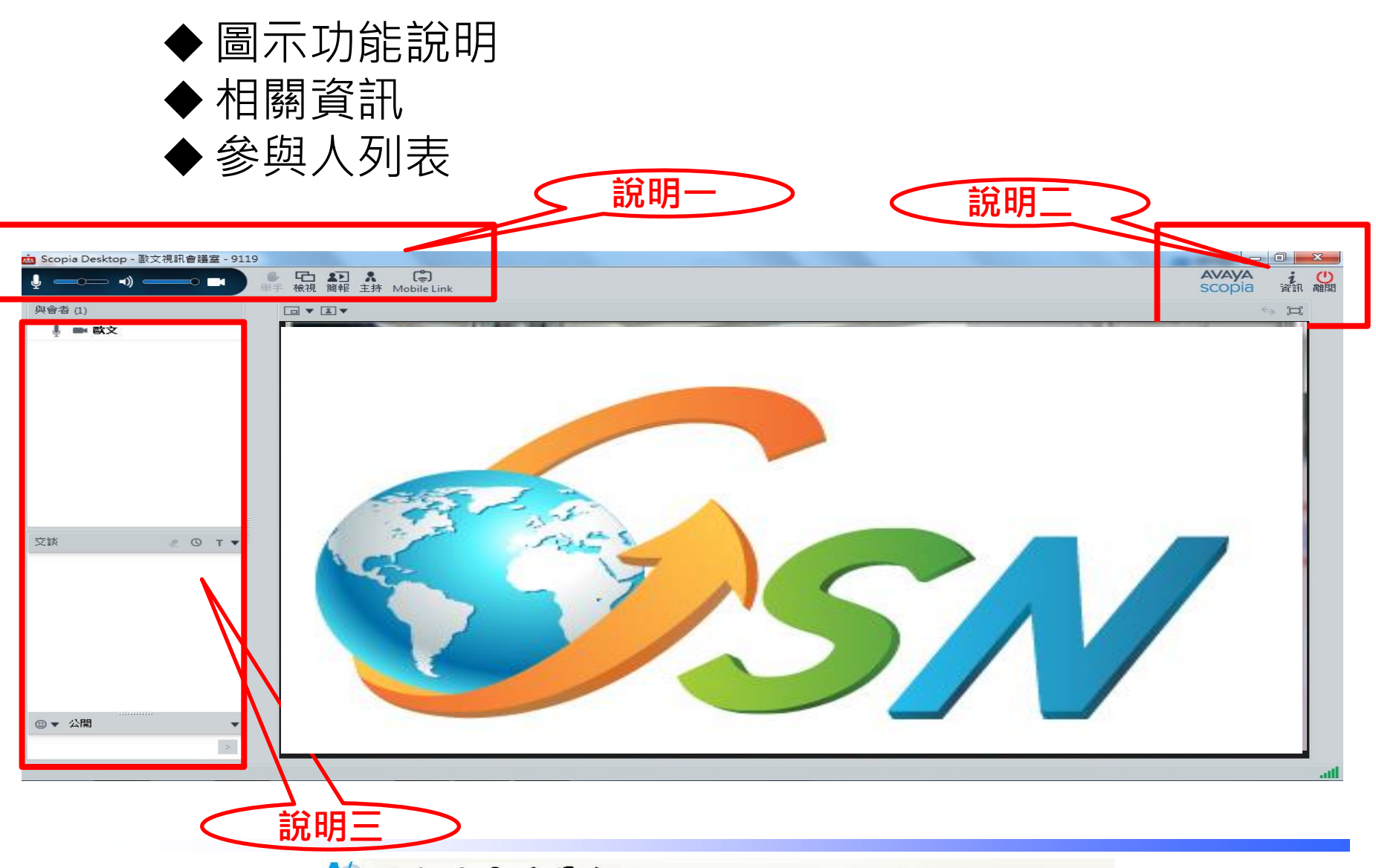

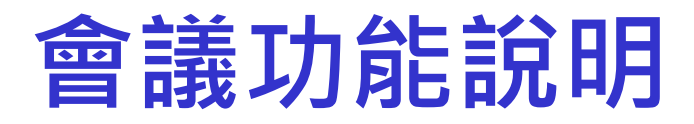

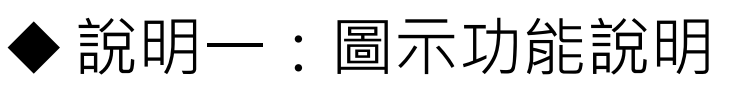

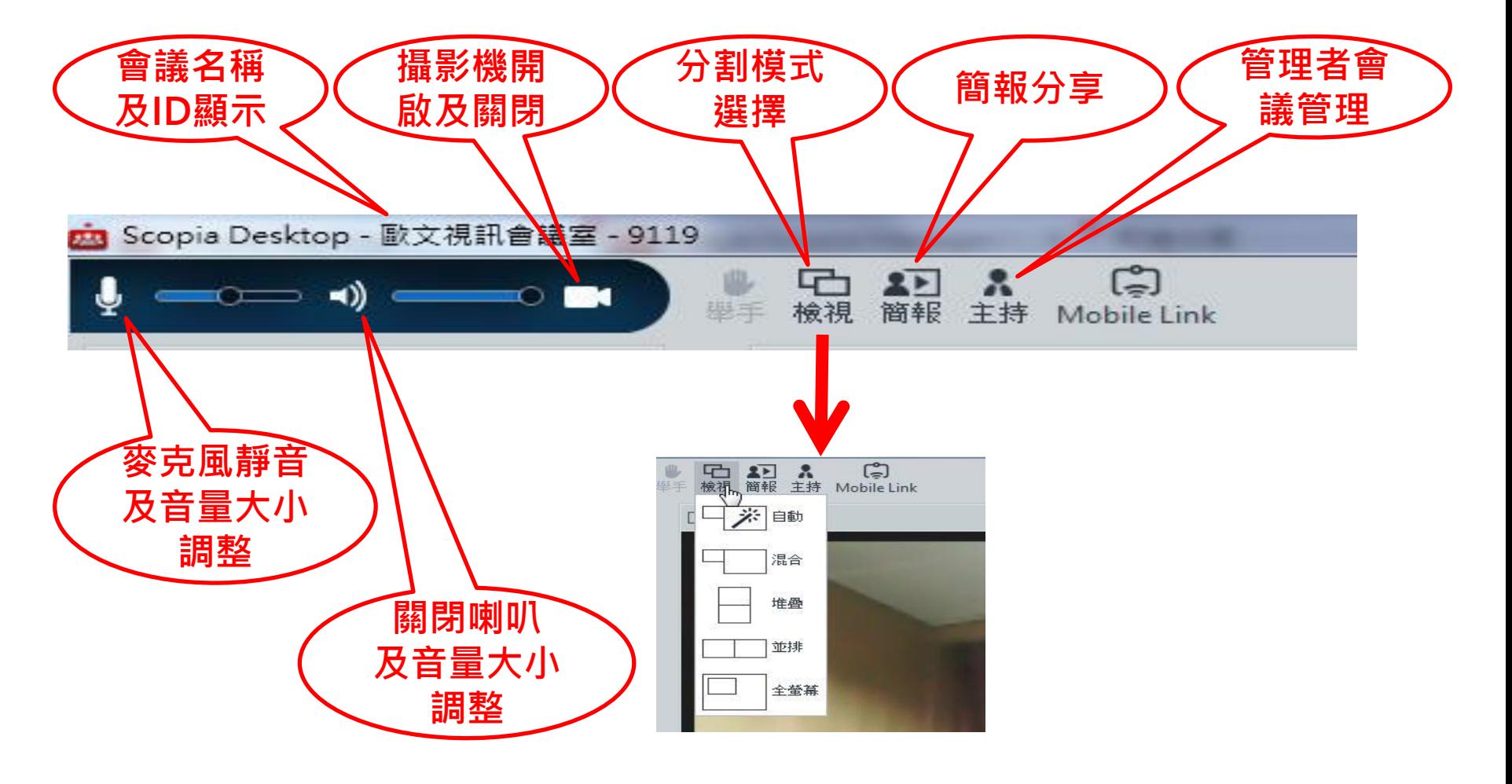

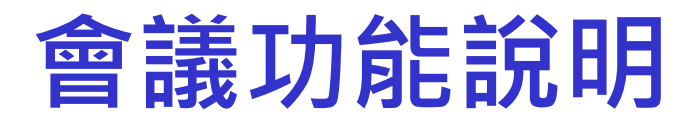

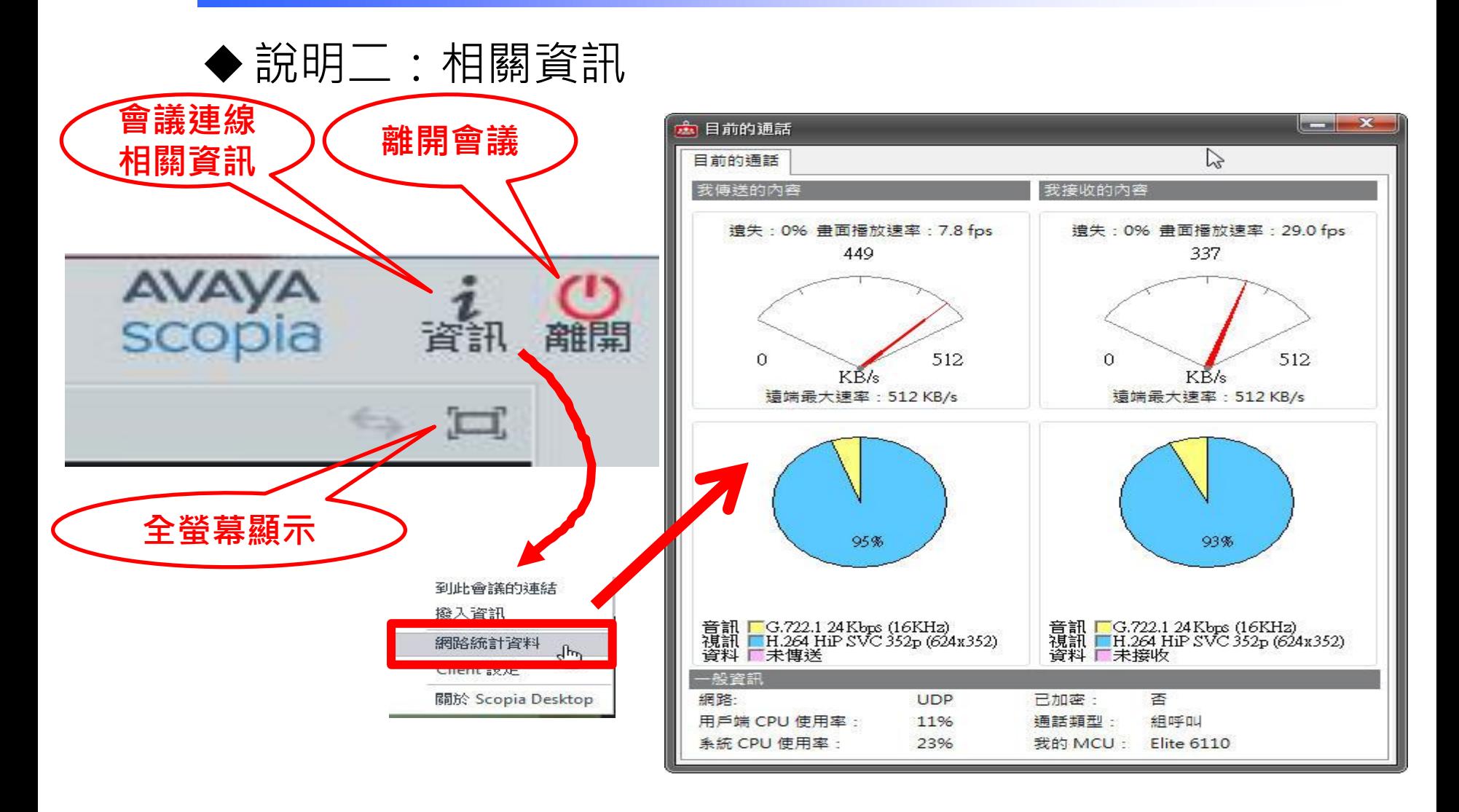

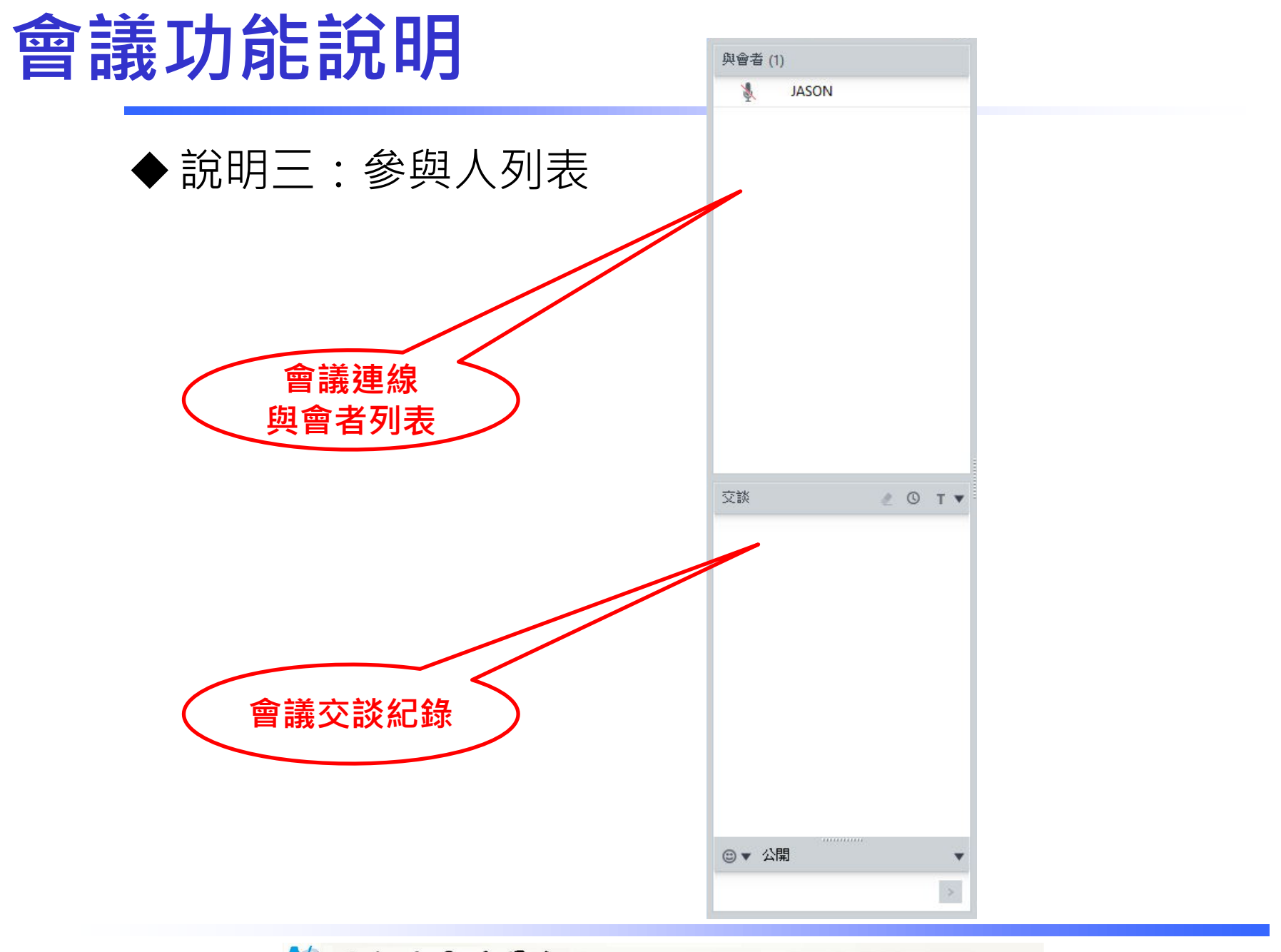

22 国家發展委員會 NATIONAL DEVELOPMENT COUNCIL

### **THANKS**

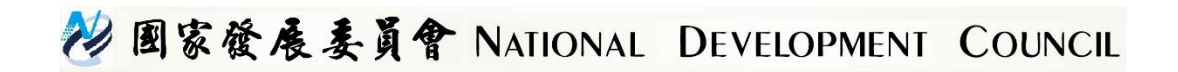